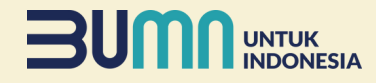

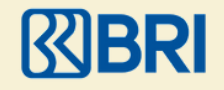

## **Tata Cara Pembayaran Melalui Bank BRI**

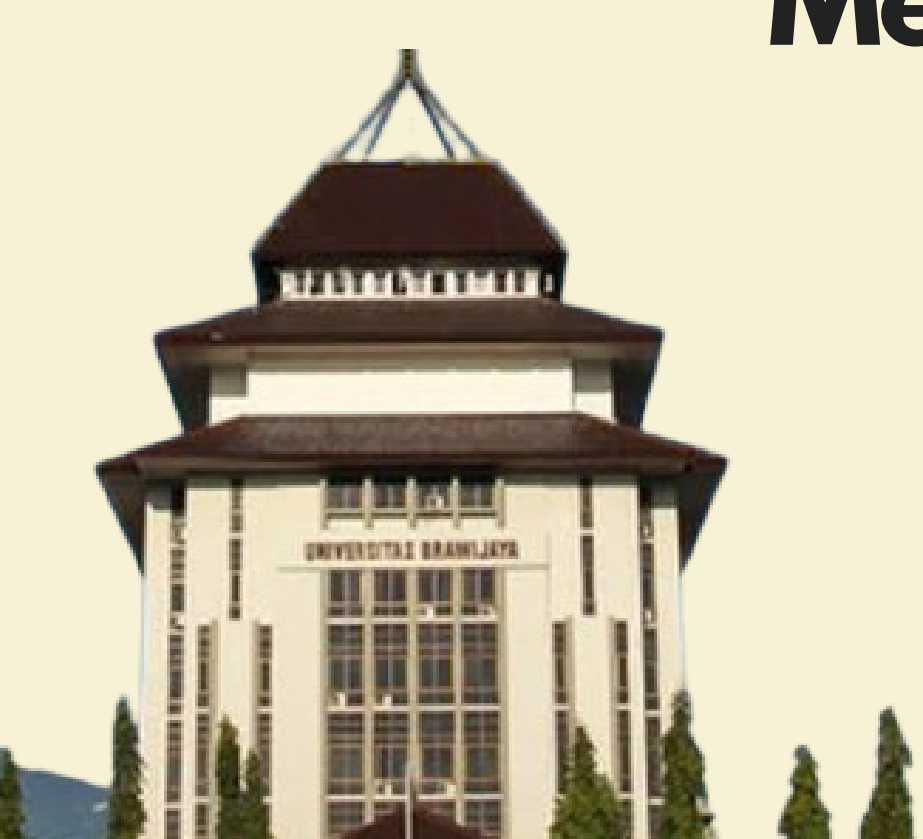

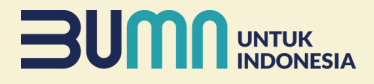

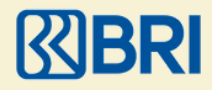

## **Pembayaran Melalui BRImo (Menu Pendidikan)**

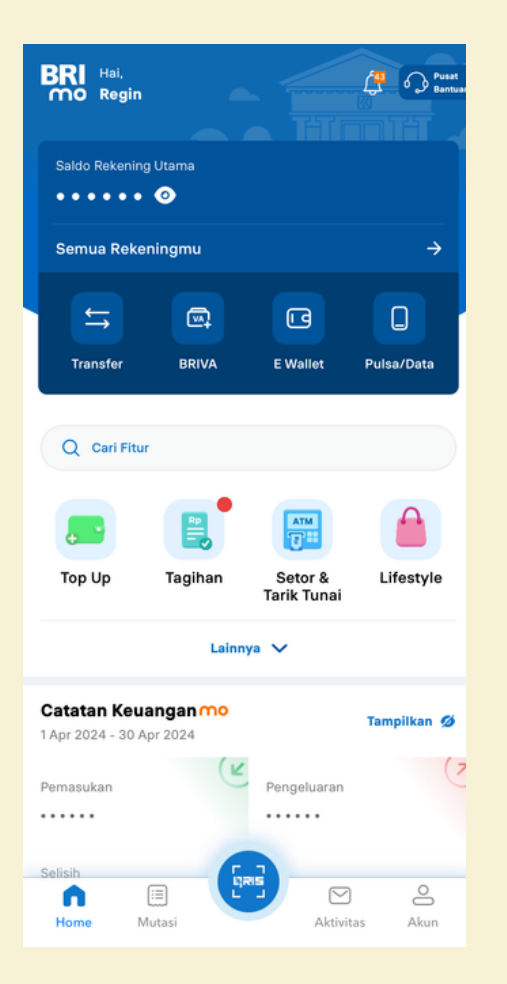

**Tagihan**  $\leftarrow$ **BRIVA** Listrik **BPJS**  $R_{\rm P}$ ᆖ Kartu Kredit Cicilan KAI  $\Rightarrow$ PDAM Pendidikan **TV Kabel** & Internet Ð  $\bullet$ Asuransi Penerimaan PBB Negara 同 **SNPMB** ھے Pascabayar **SNPMB** Telkom SAMSAT SIGNAL Pajak Daerah

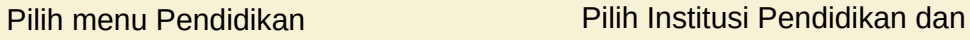

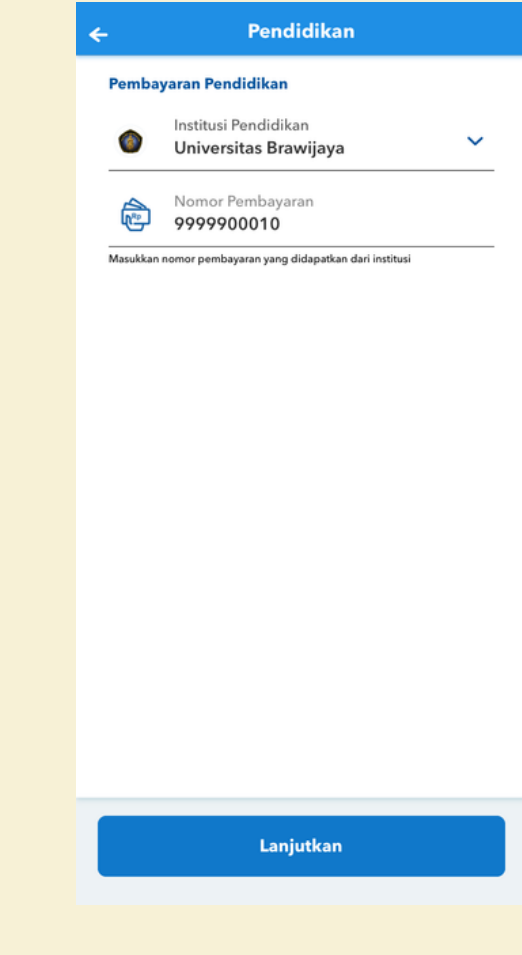

masukan ID Pembayaran

Login BRImo dan pilih menu tagihan

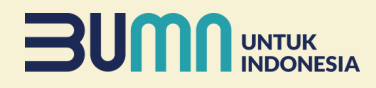

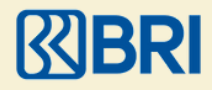

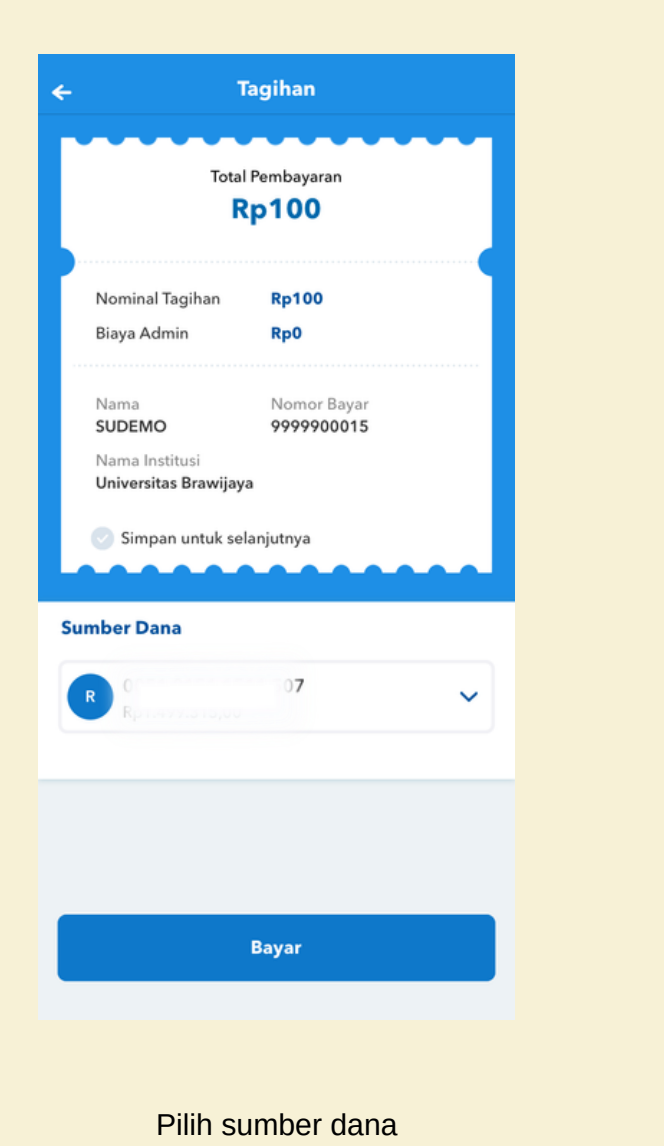

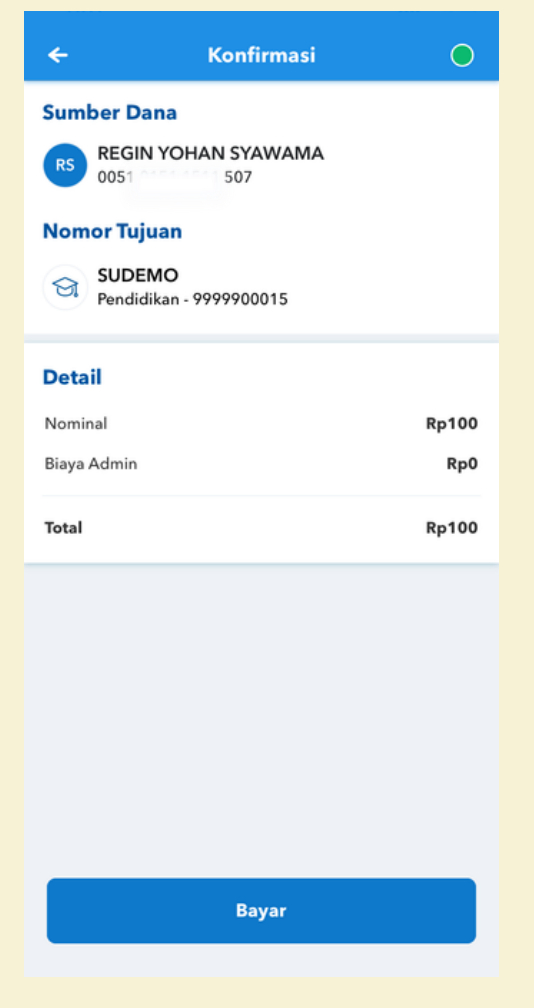

Konfirmasi pembayaran dan masukan PIN BRImo

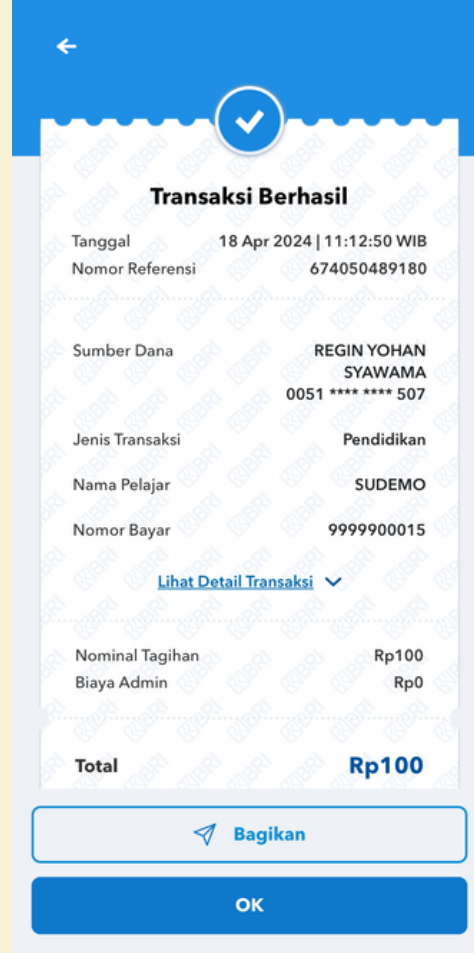

Transaksi Berhasil

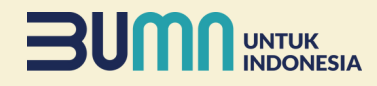

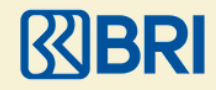

## **Pembayaran Melalui BRImo (BRIVA)**

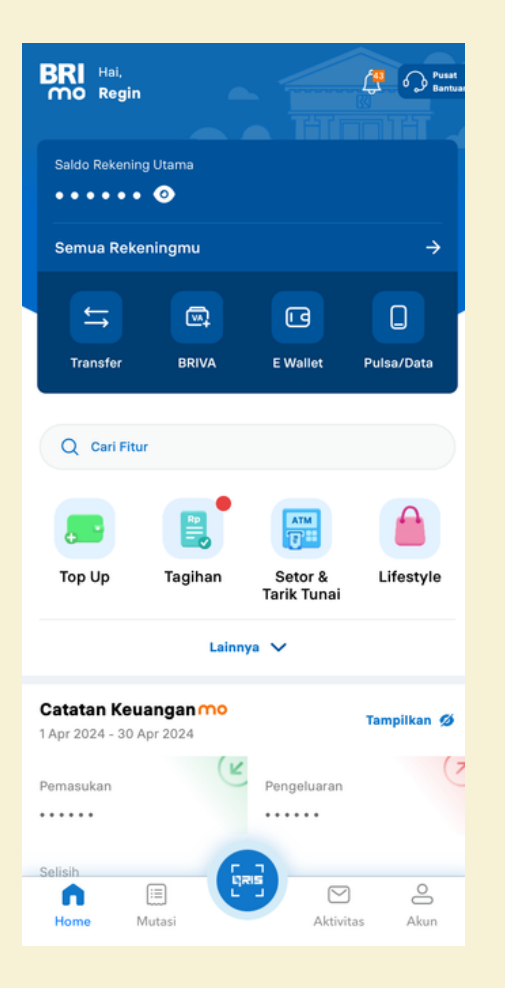

Login BRImo dan pilih menu BRIVA

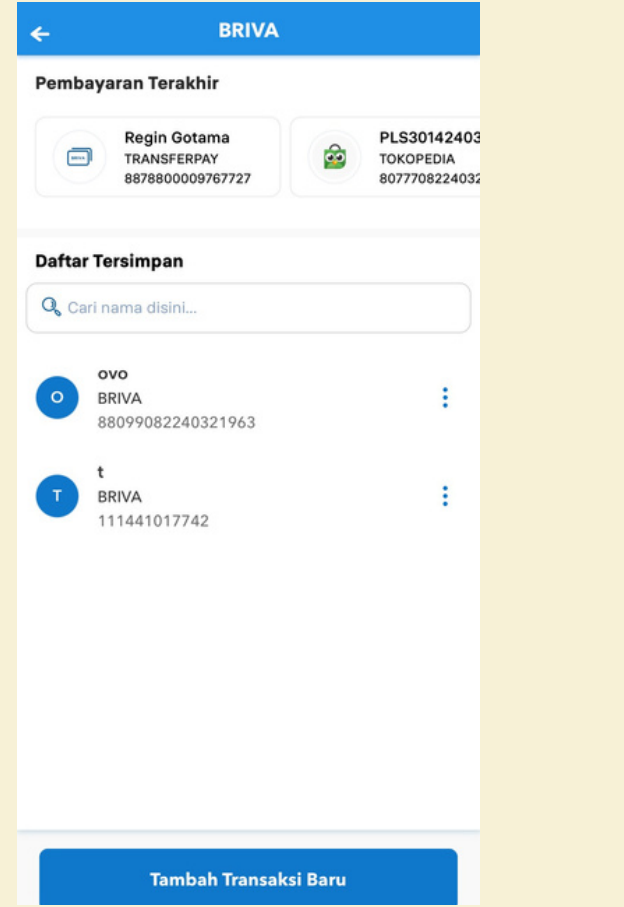

Tambahkan transaksi baru

**Input Nomor**  $\leftarrow$ **Nomor Virtual Account**  $\Box$  149409999900014 Lanjutkan

> Masukan kode 14940 (Universitas Brawijaya) dilanjutkan dengan ID pembayaran yang sesuai

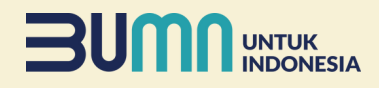

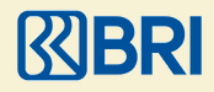

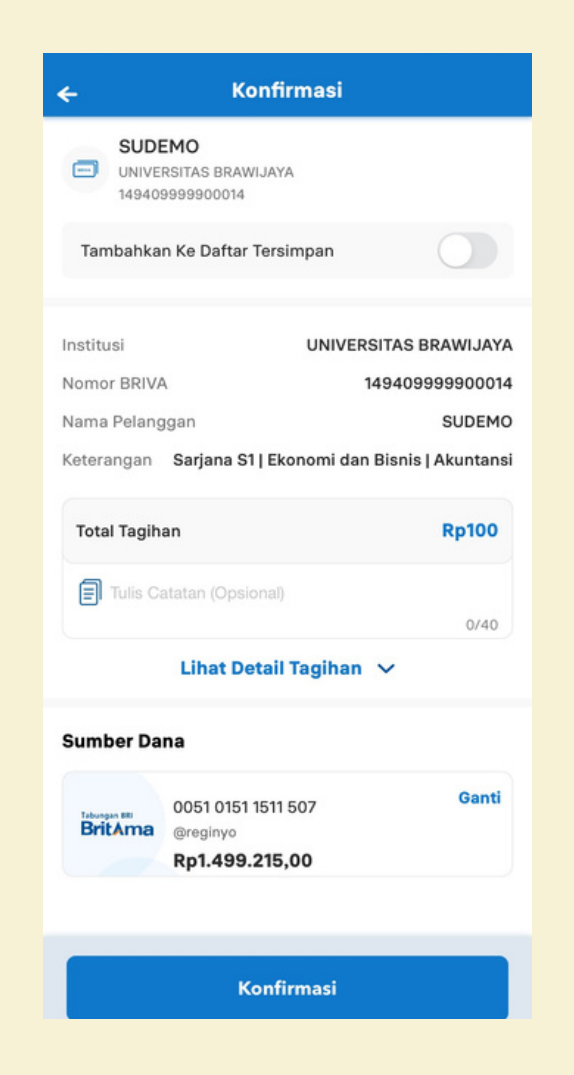

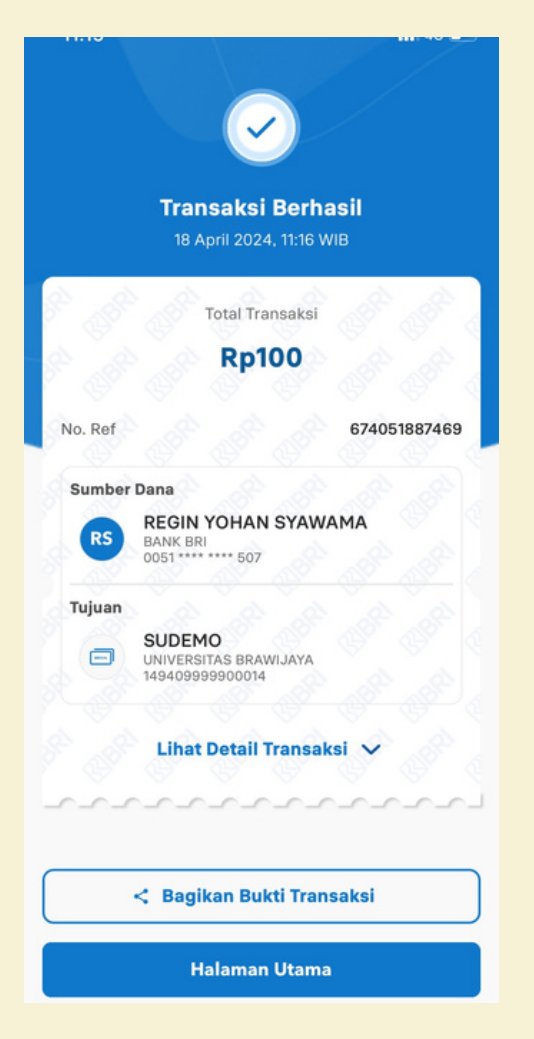

Konfirmasi pembayaran dan masukan PIN BRImo

Transaksi Berhasil

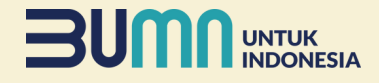

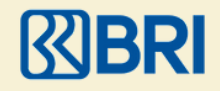

## **Pembayaran Melalui ATM**

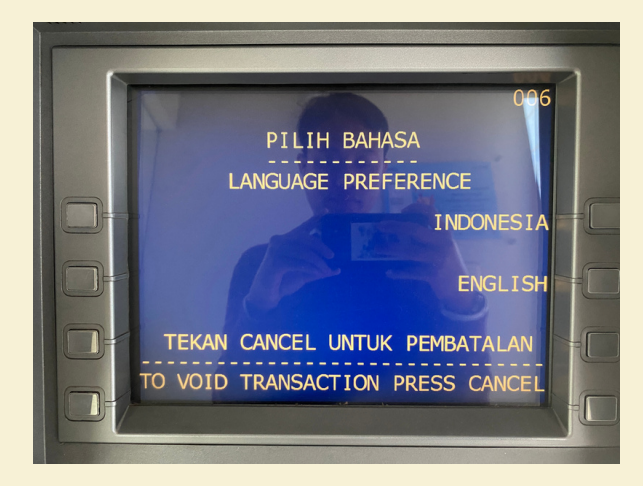

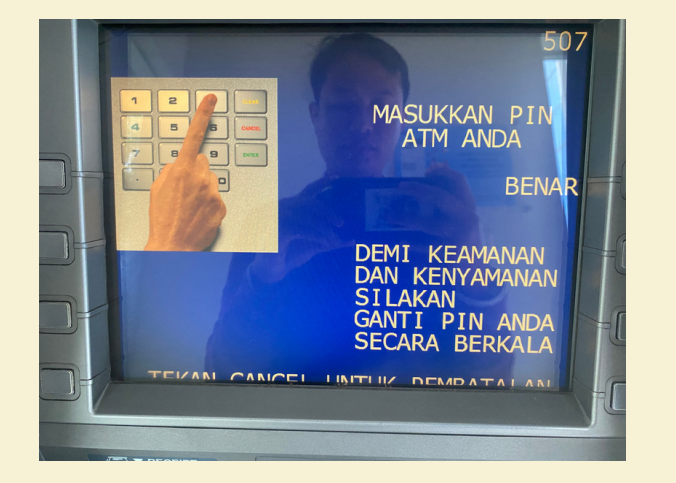

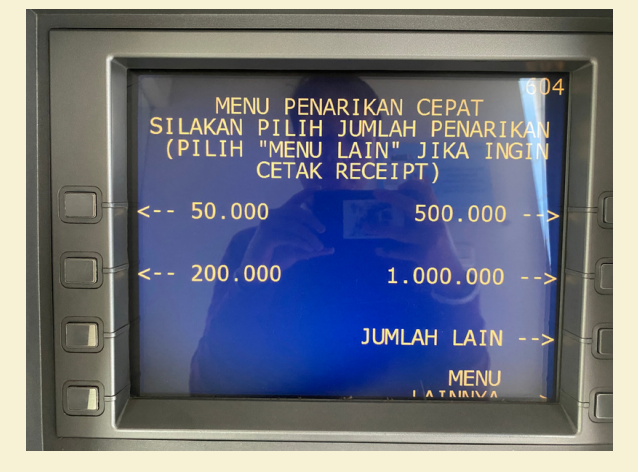

Masukkan Kartu ATM Bank **BRI** 

Masukan PIN ATM Pilih Menu Lainnya

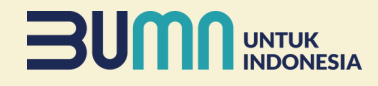

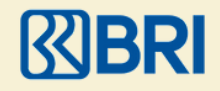

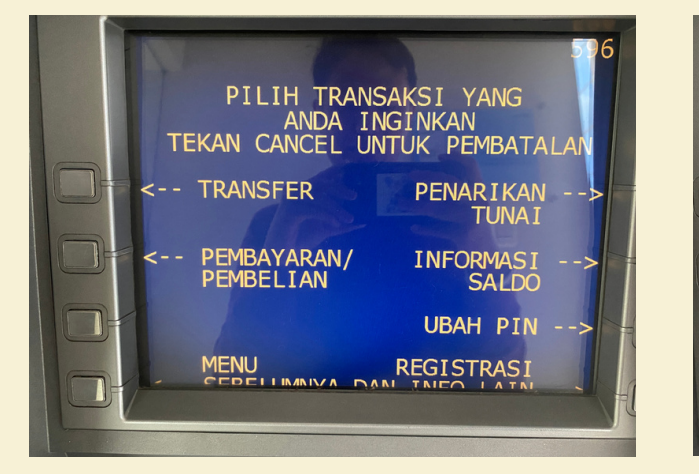

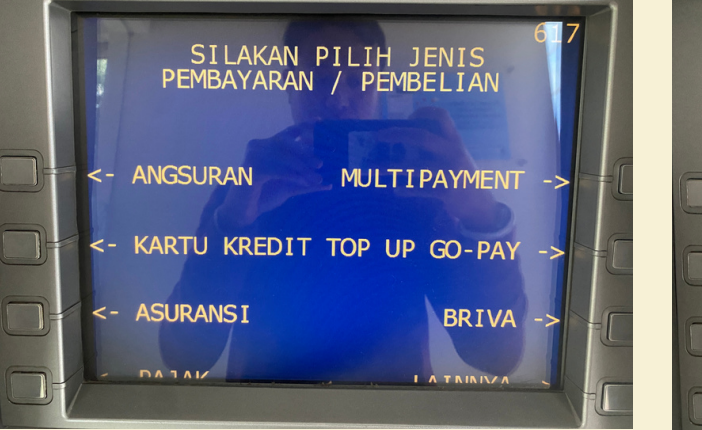

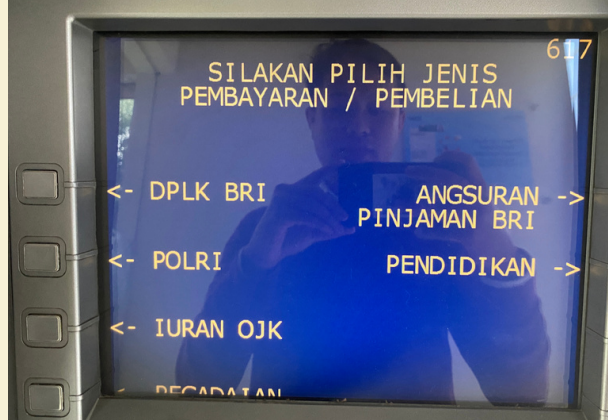

Pilih Pembayaran/ Pembelian Pandidikan Pilih Menu Lainnya Pilih Menu Pendidikan

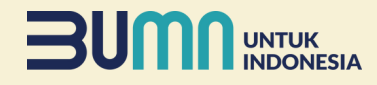

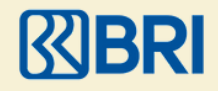

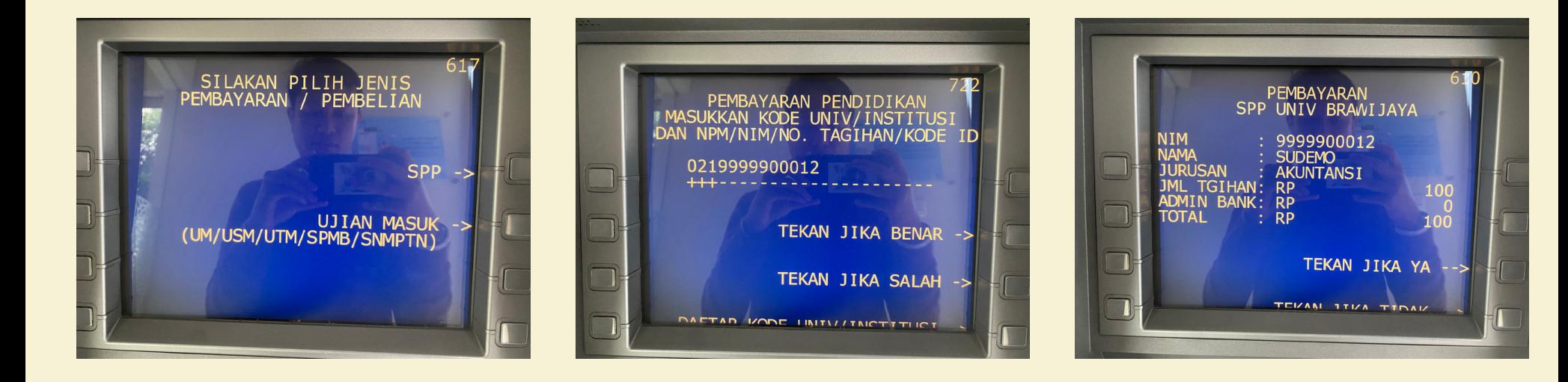

Pilih Menu Ujian Masuk

Masukkan Kode 021 (Universitas Brawijaya) dilanjutkan dengan ID Pembayaran yang sesuai dan pilih Benar

Tekan Jika Ya apabila transaksi sudah sesuai

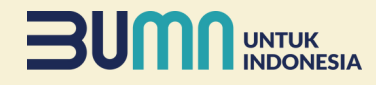

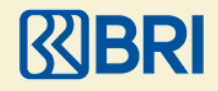

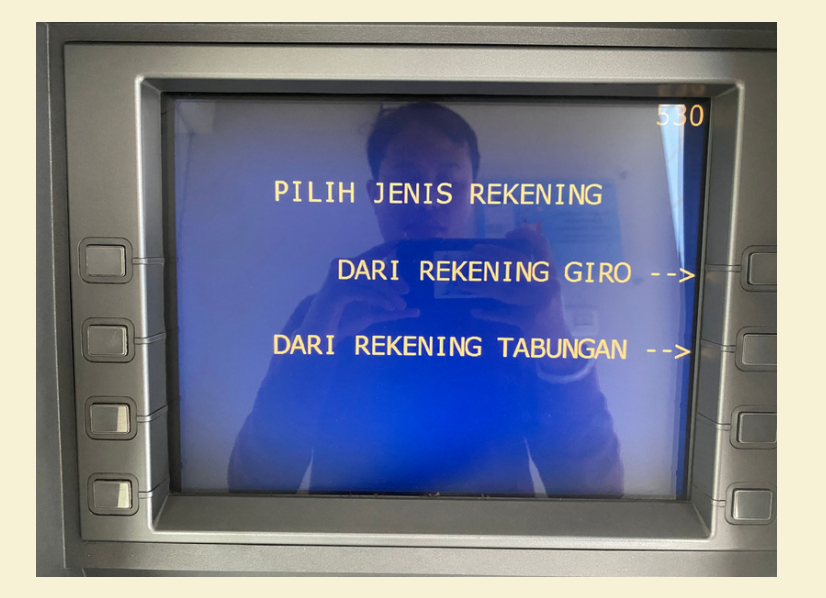

Pilih Sumber Rekening Transaksi Berhasil

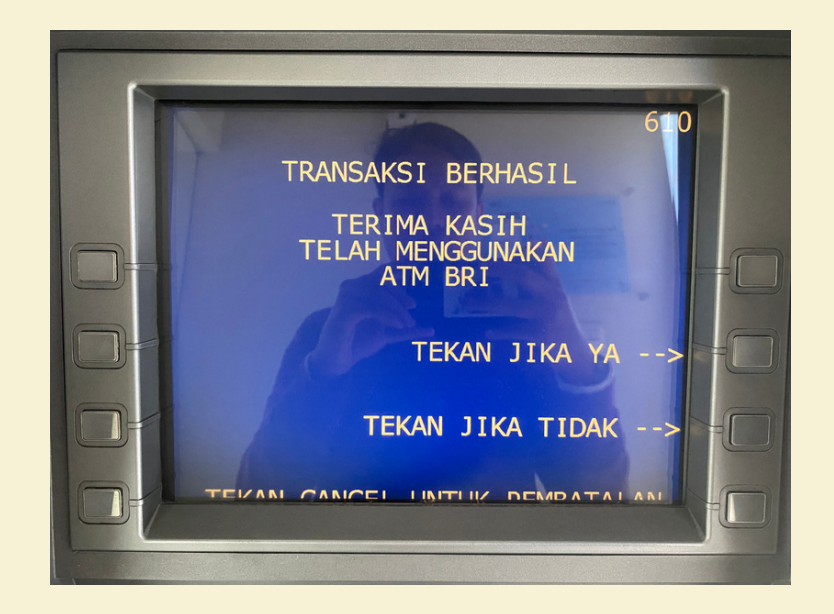